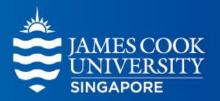

# SONA System: Research Management Orientation

Neesha Shinde Research Participant Administrator

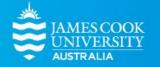

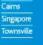

# SONA Research Management System

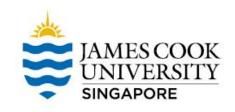

- The SONA Research Management System is used for the scheduling and management of research participants and the studies they participate in.
- Participants, researchers, principal investigators, and instructors all use the system for their respective purposes.
- As a researcher, you can set up your studies in the system, schedule the sessions (timeslots) when participants may participate, and grant or revoke credit after the session.
- All of this is handled through a simple web-based interface that you can access at any time, from any popular web browser.

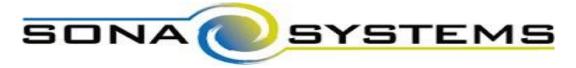

# SONA Research Management System

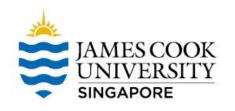

SONA features include (but are not limited to) the following:

- Online signups for participants
- Instant online booking
- Assign credits online
- Pre-screen participants
- Email notifications of sign-ups and cancellations

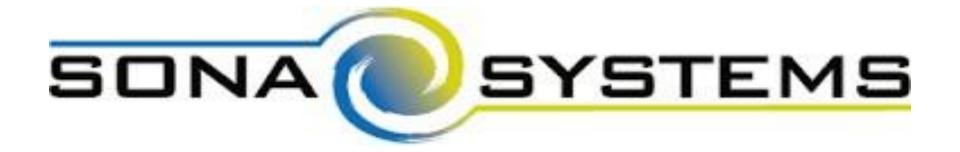

# Getting Started: Request for a SONA researcher account

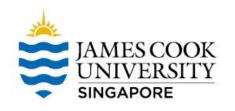

To request for a SONA account as a researcher, you need to follow these steps:

- Get Human Research Ethics Committee (HREC) approval for your study
- 2. Download these forms
  - Research Participation Program Form (Application for access to SONA and Lab Facilities)
  - b. Template for Recruitment Poster (PowerPoint)

Download forms here from the For Researchers section:

https://www.jcu.edu.sg/research/research-participation-program

# Getting Started: Request for a SONA researcher account

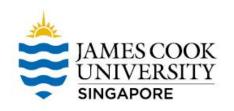

Once you have completed your form and recruitment poster, send them together with other necessary documents to the Administrator.

- a. Research Participation Program Form
- b. Recruitment Poster (using the template provided)
- c. Ethics approval form (from HREC)
- d. Information sheet (as in ethics application)
- e. Informed consent form (if any) (as in ethics application)

Send documents to the Administrator:

neesha.shinde@jcu.edu.au

# Notes on Research Recruitment Posters

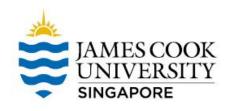

Please ensure all of the following in your recruitment poster

- Neatness: Format your file so that all information fits within the template neatly
- Accuracy: Ensure that all information is correct
  - E.g. avoid copying/pasting from another researcher's ad
- Completeness: Ensure that all information is included
  - E.g. insert information to address each point in the template

Messy/inaccurate/incomplete recruitment advertisements will not be accepted for uploading

### **Accessing SONA**

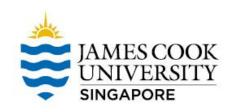

- Once your documents are approved, the Administrator will create your account and the SONA system will send your login ID and password to your JCU email account
- You can then access the SONA system and set up your own personalized User ID and Password

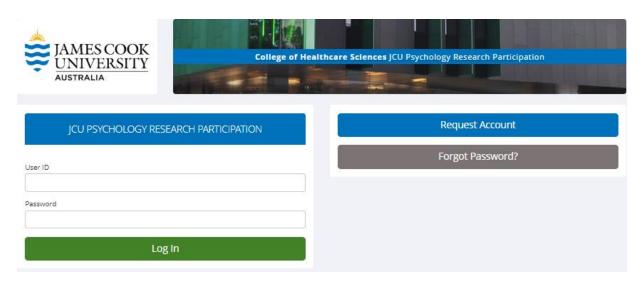

Access the SONA system here:

https://psychologyjcu.sona-systems.com/Default.aspx

### Adding a Study

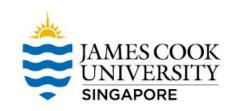

# Select Study Type To add a new study, you must first select the typ option now. Standard Study Multi-Part Standard Study Online Internal Survey Study Online External Study

#### Points to Note:

- Choose your study option correctly because this cannot be changed once created
- If incorrect, you will need to delete your study and start again
- Log-in sessions will expire after 20 minutes of inactivity
- Have all of the necessary information readily available for reference

# Adding a Study

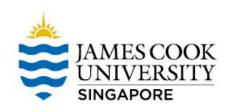

| Study Type Options                                                                                | Study Type Descriptions                                                                                                    |
|---------------------------------------------------------------------------------------------------|----------------------------------------------------------------------------------------------------|
| Standard Study                                                                                    | A study that is scheduled to take place at a specific place (i.e. not online), and where there is only one part to the study that participants will participate in                                                                                           |
| <ul><li>Multi-part Standard Study</li><li>Two-part</li><li>Three-part</li><li>Four-part</li></ul> | A study that is scheduled to take place at a specific place (i.e. not online), in multiple parts. The different parts may be scheduled to take place a specified number of days apart and a participant must sign up for all parts of the study at one time. |
| Online Internal Survey Study                                                                      | An online survey study where the questions are set up in the SONA system                                                                                                    |
| Online External Study                                                                             | An online study located on another website like Qualtrics, SurveyMonkey, or any other website                                                                                                    |

JCU Singapore has a licence for Qualtrics survey software. For guidance, contact our Learning Advisor: <a href="mailto:nimrod.delante@jcu.edu.au">nimrod.delante@jcu.edu.au</a>

# Adding a Study

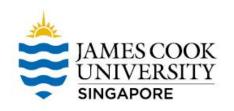

 Once you have selected the correct type of study and proceeded to the next page, insert the relevant information in each of the boxes, such as Study Name, Credits, Description, etc.

Save your changes (remember, system logs out after 20

minutes of inactivity)

The next step is to create
Timeslots. Without this step,
your study will not be visible to
participants

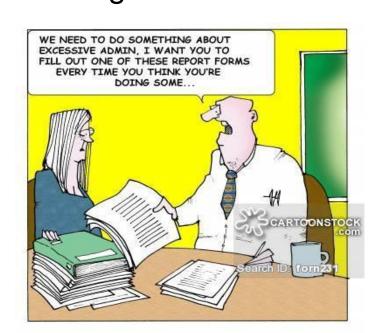

### **Details of Your Study**

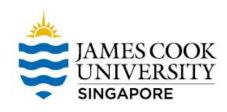

- Credits (must be evenly divisible by 1): For Standard studies (on site),
   2 credits/15 mins; for Online Internal or External studies, 1 credit/15 mins
- **Timeslot Useage Limit**: set to 300 hrs by default
- Preparation: Indicates any preparation that is required on the part of participants before their session (e.g., activity/dietary restrictions, etc.)
- **HREC Approval Code**: While this is indicated as optional, please keep in mind that it is a requirement of HREC approval that all records relating to an approval must refer to this number. We recommend that you add the code here you can find it at the top of your ethics approval form as 'Application ID'.

Human Research Ethics Committee

APPROVAL FOR RESEARCH OR TEACHING INVOLVING HUMAN SUBJECTS

Application ID H8064

E.g. HREC

DOMESTIC !

### **Creating Timeslots**

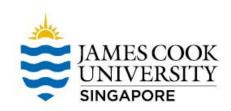

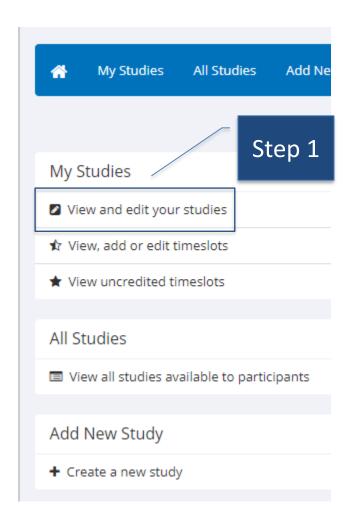

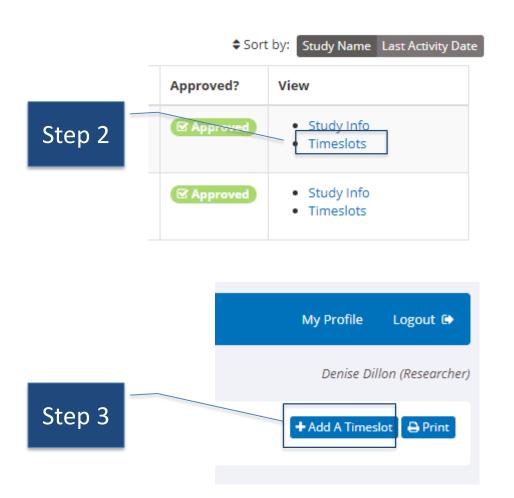

### **Creating Timeslots**

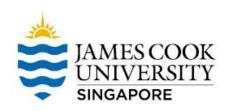

| Final<br>Participation<br>Date | Thursday, 31 December 2 | 2020     |
|--------------------------------|-------------------------|----------|
| Final<br>Participation<br>Time | 09:30                   | <b>o</b> |
| Max. Number<br>of Participants | 150                     | Step 4   |
|                                | Add This Timeslot       |          |

- These steps apply for Online Internal Survey and Online External studies.
- Only 1 timeslot required for final participation date
  - i.e. when your survey closes
- Do not exceed the number of participants as per your ethics approval

 For Standard and Multi-Part Standard studies, researchers will need to create multiple timeslots according to participation session times

# Booking Facilities for Standard Studies

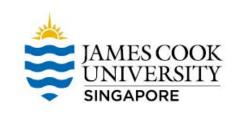

- Researchers conducting
   Standard studies have a range
   of options from which to
   choose, depending on the type
   of study
  - E.g., single participant
     versus groups of participants
  - E.g., studies requiring specialised software or equipment versus those that can be conducted in any quiet space

- Classrooms
- Computer Labs
  - -A02-09
  - B02-04/05/06
- Psychology Labs
  - B02-08
  - B02-09
  - B02-10
  - B02-11

# Booking Facilities for Standard Studies

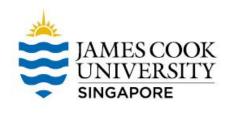

Bookings can be managed or arranged according to the type of facility required for a study

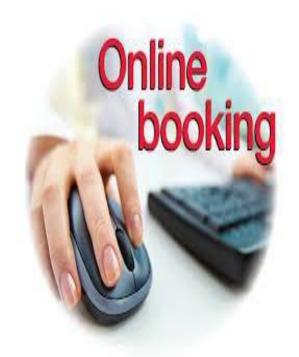

Classroom bookings can be managed by researchers themselves using the online Facilities Booking System:

https://afm.jcu.edu.sg

### **Booking Facilities**

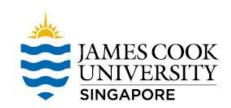

|                              | Facility Booking Guide                           |
|------------------------------|--------------------------------------------------|
| Login as:                    | Staff Existing Student Pre Arrival (New) Student |
| Student ID:                  |                                                  |
| Date of Birth:<br>(ddmmyyyy) |                                                  |
|                              | Log In                                           |
|                              |                                                  |

Refer to the Booking
Guide if you encounter
any difficulty in
completing a booking

Contact our Facilities team if you encounter login problems

For Student Login Problems,

Please contact facilities at 6709 3890 during office hours or email to <a href="mailto:facilities-singapore@jcu.edu.au">facilities-singapore@jcu.edu.au</a>.

For Staff Login Problems,

Please contact ICT at 6709 3690 during office hours or email to <a href="mailto:itr-singapore@jcu.edu.au">itr-singapore@jcu.edu.au</a>.

For Booking Approval, please email to <a href="mailto:pd-singapore@jcu.edu.au">pd-singapore@jcu.edu.au</a>. Please allow 2 working days to process your request. Please provide the following details:

- JCU Student ID & Name as in NRIC/Passport
- 2. Date of birth
- 3. Email address as in jcu.edu.au

### **Booking Facilities**

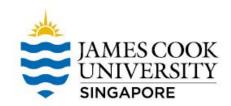

#### **Booking Request Form**

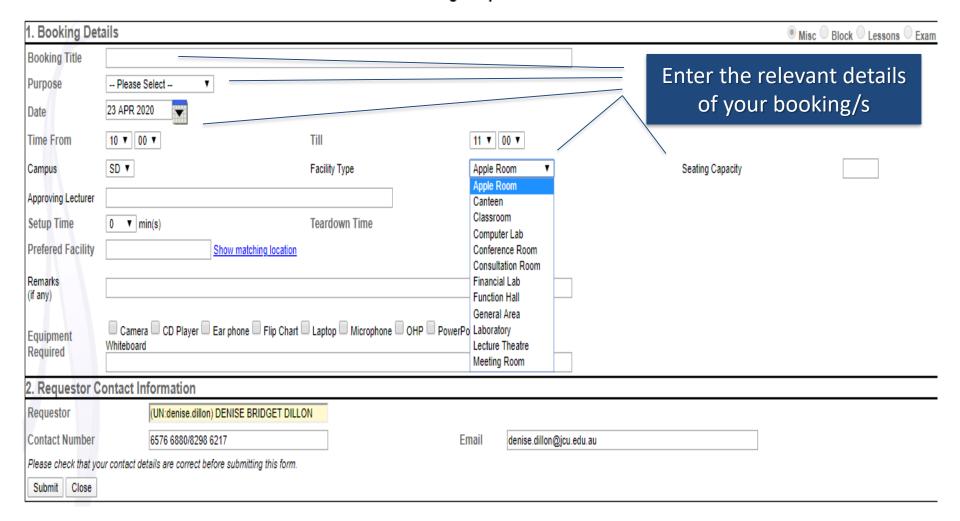

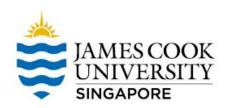

#### Classroom (various seating plans)

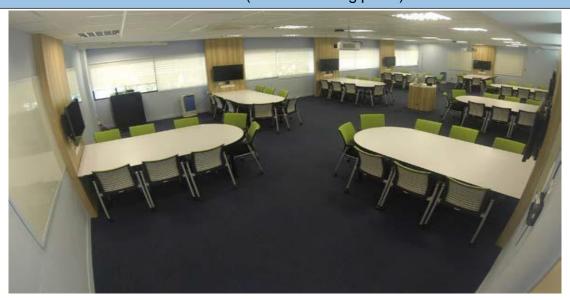

| Seating Capacity      | 32 to 64                                                             |
|-----------------------|----------------------------------------------------------------------|
| Equipment:            | 1 white board, 1 computer, 1 projector                               |
| Manager:              | Room BookingAdministrator                                            |
| Booking System:       | Facilities Booking System (https://afm.jcu.edu.sg)                   |
| Booking<br>Procedure: | Researchers should book the room using the facilities booking system |

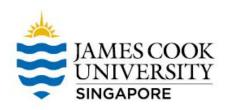

#### Computer Lab (A2-09, B2-04, B2-05, B2-06)

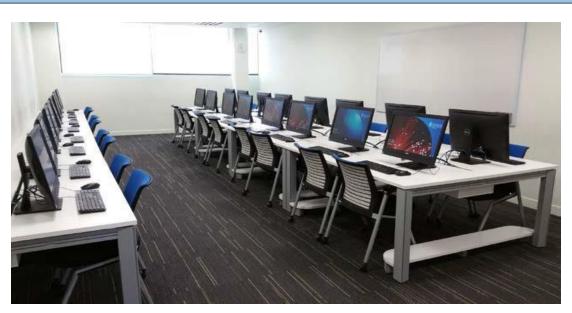

| Seating Capacity      | 24 (B2-04/5/6) to 40 (A2-09)                                         |
|-----------------------|----------------------------------------------------------------------|
| Equipment:            | Computers, 1 whiteboard, and 1 projector                             |
| Lab Manager:          | Room Booking Administrator                                           |
| Booking System:       | Facilities Booking System (https://afm.jcu.edu.sg)                   |
| Booking<br>Procedure: | Researchers should book the room using the facilities booking system |

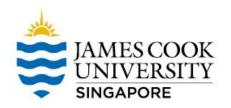

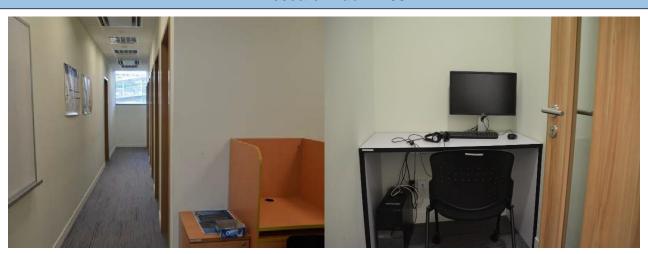

| Seating Capacity      | 12 cubicles                                                                                        |
|-----------------------|----------------------------------------------------------------------------------------------------|
| Equipment:            | 5 computers. For more information on available equipment, please contact the Lab Manager.          |
| Software:             | SPSS, E-Prime 2.0, Inquisit 5, AMOS                                                                |
| Lab Manager:          | Yow Yong Jie (yong.yow@jcu.edu.au)                                                                 |
| Booking System:       | Google Calendar                                                                                    |
| Booking<br>Procedure: | Researchers should book the lab using the Google Calendar, with access provided by the Lab Manager |

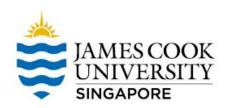

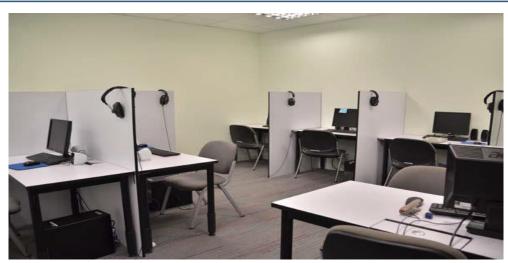

| Seating Capacity      | 8 Cubicles                                                                                                    |
|-----------------------|----------------------------------------------------------------------------------------------------|
| Equipment:            | 8 computers with Serial Response Boxes. For more information on available equipment, please contact the Lab Manager. |
| Software:             | SPSS, E-Prime 2.0, Inquisit 5, AMOS                                                                                  |
| Lab Manager:          | Yow Yong Jie (yong.yow@jcu.edu.au)                                                                                   |
| Booking System:       | Google Calendar                                                                                                    |
| Booking<br>Procedure: | Researchers should book the lab using the Google Calendar, with access provided by the Lab Manager                   |

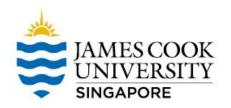

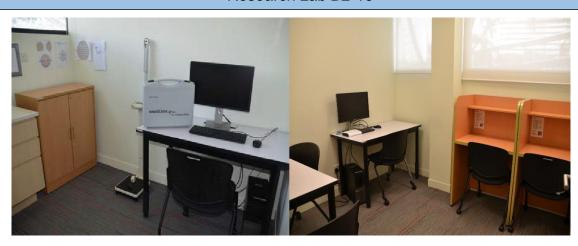

| Seating Capacity      | N.A.                                                                                                    |
|-----------------------|----------------------------------------------------------------------------------------------------|
| Equipment:            | 5 sub-rooms Comes with sink and freezer. 4 computers situated in sub-rooms For more information on available equipment, please contact the Lab Manager. |
| Software:             | SPSS, E-Prime 2.0, Inquisit 5                                                                                                    |
| Lab Manager:          | Yow Yong Jie (yong.yow@jcu.edu.au)                                                                                                    |
| Booking System:       | Google Calendar                                                                                                    |
| Booking<br>Procedure: | Researchers should book the lab using the Google Calendar, with access provided by the Lab Manager                                                      |

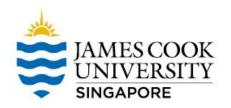

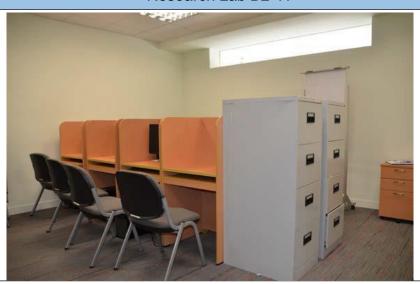

| Seating Capacity      | 12 Cubicles                                                                                        |
|-----------------------|----------------------------------------------------------------------------------------------------|
| Equipment:            | 5 computers. For more information on available equipment, please contact the Lab Manager.          |
| Software:             | SPSS, E-Prime 2.0, Inquisit 5, AMOS                                                                |
| Lab Manager:          | Yow Yong Jie (yong.yow@jcu.edu.au)                                                                 |
| Booking System:       | Google Calendar                                                                                    |
| Booking<br>Procedure: | Researchers should book the lab using the Google Calendar, with access provided by the Lab Manager |

#### **Contact Details**

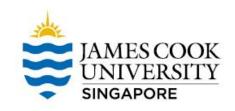

# Contact the Research Participation Administrator

- neesha.shinde@jcu.edu.au
- For any questions or clarifications on SONA or SONA system

#### Contact the Lab Manager

- yong.yow@jcu.edu.au
- For access to the psychology research labs

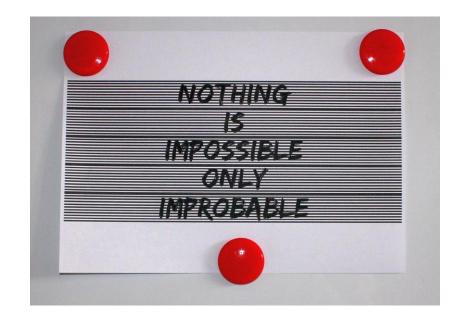